# Welch Allyn Connex<sup>®</sup> VM data management system

**Directions for use** 

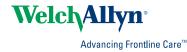

© 2011 Welch Allyn. All rights are reserved. To support the intended use of the product described in this publication, the purchaser of the product is permitted to copy this publication, for internal distribution only, from the media provided by Welch Allyn. No other use, reproduction, or distribution of this publication, or any part of it, is permitted without written permission from Welch Allyn.

Welch Allyn assumes no responsibility for any injury to anyone, or for any illegal or improper use of the product, that may result from failure to use this product in accordance with the instructions, cautions, warnings, or statement of intended use published in this manual.

Welch Allyn and Connex are registered trademarks of Welch Allyn. Windows and SQL Server are registered trademarks of Microsoft Corporation. Wireshark is a registered trademark of the Wireshark Foundation.

Software in this product is Copyright 2011 Welch Allyn or its vendors. All rights are reserved. The software is protected by United States of America copyright laws and international treaty provisions applicable worldwide. Under such laws, the licensee is entitled to use the licensed software as intended in its directions for use. The software may not be copied, decompiled, reverse-engineered, disassembled, or otherwise reduced to human-perceivable form. This is not a sale of the software or any copy of the software; all right, title, and ownership of the software remain with Welch Allyn or its vendors.

Federal law restricts this device to sale by or on the order of a physician.

For information about any Welch Allyn product, call Welch Allyn Technical Support:

| USA                  | +1 800 289 2501<br>+1 315 685 4560 | Australia      | +61 2 9638 3000   |
|----------------------|------------------------------------|----------------|-------------------|
| Canada               | +1 800 561 8797                    | China          | +86 21 6327 9631  |
| European Call Center | +353 46 90 67790                   | France         | +33 1 55 69 58 49 |
| Germany              | +49 695 098 5132                   | Japan          | +81 4 2703 6084   |
| Latin America        | +1 305 669 9003                    | Netherlands    | +31 202 061 360   |
| Singapore            | +65 6419 8100                      | South Africa   | +27 11 777 7555   |
| Sweden               | +46 85 853 6551                    | United Kingdom | +44 207 365 6780  |

DIR 80016906 Ver. A

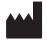

Manufacturer

Welch Allyn, Inc. 4341 State Street Road Skaneateles Falls, New York 13153-0220 USA

www.welchallyn.com

EC REP

Regulatory Affairs Representative Welch Allyn, Limited Navan Business Park Dublin Road Navan, County Meath Republic of Ireland

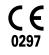

Meets essential requirements of European Medical Device Directive 93/42/EE

# Contents

| Introduction                                      |    |
|---------------------------------------------------|----|
| About these directions for use                    |    |
| Intended use                                      |    |
| Safety                                            |    |
| About alerts and alarms                           | 2  |
| Getting started                                   | 3  |
| Start the Connex VM program                       |    |
| End your Connex VM session                        |    |
| About the Home page                               |    |
| About assigning/unassigning patients              |    |
| Transferring vital signs readings into the system | Q  |
|                                                   |    |
| Capture readings at the workstation               |    |
| Import multiple readings for one patient          |    |
| Import multiple patients' saved readings          |    |
| Adjusting settings                                | 13 |
| Personalize your Connex VM program settings       |    |
| Program settings                                  |    |
| Change your password                              | 15 |
| Managing patients                                 | 17 |
| Create and admit a new patient                    |    |
| Discharge a patient                               |    |
| Readmit a patient                                 |    |
| Delete a patient                                  |    |
| Managing patient data                             |    |
| View or edit a patient record                     |    |
| View or edit patient contact information          |    |
| View or edit patient medical history              |    |
| Update unreconciled data                          |    |
| Delete records from the recycle bin               |    |
| Export a patient list                             |    |
| Managing saved vital signs                        | 23 |
| View vital signs information                      |    |
|                                                   | 20 |
| Searching                                         |    |
| Search for patients                               |    |

| Build or edit a saved search                                          | 25 |
|-----------------------------------------------------------------------|----|
| Search for unreconciled data                                          |    |
| Search for a user                                                     |    |
| Search for tests                                                      | 26 |
| Search in the recycle bin                                             |    |
| Managing users                                                        | 27 |
| Create a user account and assign roles                                |    |
| Modify a user account                                                 |    |
| Inactivate or activate a user account                                 |    |
| Delete a user account                                                 |    |
| Troubleshooting                                                       |    |
| Why isn't the workstation communicating with the server?              |    |
| Why isn't the wired device communicating?                             | 29 |
| Why can't I progress to the next step after scanning the bar code?    |    |
| Why can't I find a certain patient in the system?                     |    |
| Why can't I find a certain patient in the Show list on the Home page? |    |
| Why aren't vital signs readings imported from a connected device?     |    |
|                                                                       |    |

## Introduction

#### About these directions for use

Topics included cover the primary use of the product.

Before using the Connex VM system, you must read and understand the directions for use.

For information on using devices that connect to the Connex VM system, consult the directions for use that came with the devices.

#### Intended use

Welch Allyn Connex is intended for the collection and review of patient data, and also the communication of the data to information systems. It provides notifications when data deviates from ranges, allows manual entry of data, provides a means to identify and manage patients, and provides tools for enhancing productivity.

Healthcare providers and trained personnel are the intended users of the system.

#### Safety

#### Safety symbols

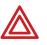

Warning statements in this manual identify conditions or practices that could lead to illness, injury, or death.

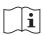

Consult operating instructions.

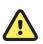

Caution statements in this manual identify conditions or practices that could result in damage to the equipment or other property.

#### **General warnings**

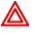

**WARNING** The Connex VM system transfers data from a vital signs device only when a user initiates a transfer. Do not mistake the Welch Allyn Connex VM data management system for a patient monitoring device.

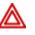

**WARNING** If the Connex VM program or the computer running the program fails, take these steps:

a. If a user attempted to capture or import data prior to the failure, verify that the system received the data.

b. If the system did not receive the data and the user wants to import it when the system becomes operational, ensure that the device retains the data.

#### About alerts and alarms

The terms "alarm" and "alert" both refer to readings that are out of range. If a reading is too high or too low according to the device settings, that reading appears as an alarm (red or yellow, dependent upon the device). If a reading is too high or too low according to the Connex VM settings only, that reading appears as an alert (yellow).

Alarm example (red or yellow = according to the device settings):

148/85

Alert example (yellow = according to the Connex VM settings only):

103.3

If a vital signs reading exceeds both alarm and alert limits, only the alarm will be shown. For a vital signs capture, one vital sign reading may cause an alarm, while another may cause an alert.

## Getting started

#### Start the Connex VM program

- 1. Start the Connex VM program
  - On the Windows desktop, double-click the Welch Allyn Connex Workstation icon
  - From the Windows Start menu, click Start > All Programs > Welch Allyn > Connex VM.
- 2. If prompted, log on.

The **Home** page appears. You can now perform tasks according to the permissions that have been set up for you.

#### End your Connex VM session

Go to the menu bar and click the desired command.

- File > Exit closes the Connex VM program.
- File > Log off ends your session and leaves the Connex VM program ready for the next user to log on.

#### About the Home page

The **Home** page is the first page that appears when you open the program. This page enables you to view a list of patients as determined by the selection in the Show list. From the **Home** page you can also initiate many common tasks. You can view the **Home** page at any time by clicking the **Home** tab.

#### The Scan or type patient ID box

You can enter a patient ID either by typing it or by scanning it using a bar code scanner attached to the computer. Depending on your system configuration, the **Go** button opens either the patient record for that ID or the Capture Vital Signs window.

#### The Show list

| Nome         Search ×           Show My locations              Catorns select + FLOR3              Pressonal         Date and time         Assigned clinician           Patient name         Patient 20         008         09/16/192         Nale         One         Assigned clinician           Patient name         Patient 20         098         09/16/192         Nale         One         Catorns select         One         Catorns select         One         Catorns select         Catorns select         Catorns s                                                                                                    | e View Devices To      |   |              | Help |                  |           |                        |                     |                      | Welcome, Mike | Log o    |
|----------------------------------------------------------------------------------------------------|------------------------|---|--------------|------|------------------|-----------|------------------------|---------------------|----------------------|---------------|----------|
| Abient name         Patent 10         Rom         DOB         Gender         Last test summary         Date and time         Assigned clinicar           Davis, Kelly         *         122-456         3188         08/14/1972         Male         Control         Control         Contro         Control         Control <th>Home Search</th> <th>×</th> <th></th> <th></th> <th></th> <th></th> <th></th> <th>Scan o</th> <th>or type patient ID (</th> <th></th> <th>Go</th>                                                                                                    | Home Search            | × |              |      |                  |           |                        | Scan o              | or type patient ID ( |               | Go       |
| Note in this in the second second sec | how My locations       |   |              |      | Locations select | ed - FLOC | R3                     |                     |                      |               | ~        |
| Davis, Kelly         v         123455         188         08/14/1972         Male           Aaughey, Lindsey K.         v         9874852107         090         01/01995         Female           Heinlein, Rosemarie S. v         10/752145899         121.0         01/201968         Female         Image: Comparison of the comparison of the com                                                                                                    | items found            |   |              |      |                  |           |                        |                     |                      |               |          |
| Haughey, Lindsey K.         •         98748531207         3098         09/16/199         Female           Heinlein, Rossmarie S.         •         10275214589         312A         01/20/196         Female         Image: Comparison of the comparison of the comp                                                                                                    | atient name            |   | Patient ID   | Room | DOB              | Gender    | Last test summary      | Date and time       | Assigned clinician   |               |          |
| Idenicing, Rosemaries S. v         10C752145897         312A         01/20/1965         Female         Female         Image: Comparison of the the the the the the the the the the                                                                                                    | Davis, Kelly           | Ŧ | 123-456      | 318B | 08/14/1972       | Male      |                        |                     |                      |               |          |
| Ohnson, David B.         Pk D7534561245         321A         10/05/1956         Male         Tang<br>99,0°F         03/02/2011 13:28:25         Lipp, Wallace T           umar, Mark F.         *         123-321         317A         06/23/1948         Male                                                                                                    | laughey, Lindsey K.    | Ŧ | 9874R6321070 | 309B | 09/16/1995       | Female    |                        |                     |                      |               |          |
| ohnson, David B.         v         RD7534561245         321.4         10/05/1956         Male         99.0 °F         03/02/2011 13:28:25         Lipp, Wallace T           umar, Mark F.         v         123-321         317A         06/23/1948         Male         99.0 °F         03/02/2011 13:28:25         Lipp, Wallace T           ugwell, Jodi D.         v         978014H2399         314B         08/16/1978         Female         Emale         Ema                                                                                                    | leinlein, Rosemarie S. | • | 10C752145897 | 312A | 01/20/1965       | Female    |                        |                     |                      |               |          |
| ugwell, Jodi D. 💌 9078014H2399 314B 08/16/1978 Female                                                                                                    | ohnson, David B.       | Ŧ | RD7534561245 | 321A | 10/05/1956       | Male      | Temp<br><b>99.0</b> °F | 03/02/2011 13:28:25 | Lipp,Wallace T       |               |          |
|                                                                                                    | umar, Mark F.          | Ŧ | 123-321      | 317A | 06/23/1948       | Male      |                        |                     |                      |               |          |
| Yandekamp, Kelly 💌 111-222 318A 11/04/1953 Male                                                                                                    | ugwell, Jodi D.        | * | 9078014H2399 | 314B | 08/16/1978       | Female    |                        |                     |                      |               |          |
|                                                                                                    | andekamp, Kelly        | Ŧ | 111-222      | 318A | 11/04/1953       | Male      |                        |                     |                      |               |          |
|                                                                                                    |                        |   |              |      |                  |           |                        |                     |                      |               |          |
| Export to device Assign / Un                                                                                                    |                        |   |              |      |                  |           |                        |                     | Export to dev        | ice Assign /  | Unassigi |

The Show list enables you to select the information that you want to view. Every system comes with an option to show **My locations**. Other options in the Show list are determined by the saved searches that have been created.

If you want to view information that is not available through your Show list, you can find it by searching.

#### The My locations option

When you select **My locations** in the Show list, the patients who have been admitted to the selected locations are listed on the **Home** page. (If a patient in a selected location does not appear in your list, you may find that patient by searching.)

Show My locations Locations selected - FLOOR3

You can hide the location options by clicking the collapse symbol ( $^{\odot}$ ).

| Show My locations | Locations selected - FLOOR3 | $\odot$     |
|-------------------|-----------------------------|-------------|
| FLOOR1            |                             |             |
| FLOOR1<br>FLOOR2  |                             |             |
| FLOOR3            |                             |             |
| Select all        |                             | Save Cancel |

#### The List and Tile view buttons

The **List** button allows you to display patient data in list format. The **Tile** button allows you to view patient data in tile format.

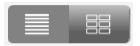

#### The Refresh button

The **Refresh** button updates the displayed data to reflect any recent changes to the database.

#### The Print button

You can print the contents of the current view by clicking the **Print** button. Click the **Print** dropdown arrow, and select the desired command.

#### The sort order

You can change the order in which the rows are sorted by clicking the desired column heading. For example, you can sort patients' names in alphabetical order by clicking **Patient name**.

#### The action menus

You can bring up an action menu by clicking the 🔻 symbol next to any item in a list.

|                        |   |                                       | _                                              |                 |            |                   |                     |                    |   |
|------------------------|---|---------------------------------------|------------------------------------------------|-----------------|------------|-------------------|---------------------|--------------------|---|
| how My locations       |   |                                       |                                                | Locations selec | ted - FLOO | R3                |                     |                    | • |
| items found            |   |                                       |                                                |                 |            |                   |                     |                    |   |
| atient name            |   | Patient ID                            | Room                                           | DOB             | Gender     | Last test summary | Date and time       | Assigned clinician |   |
| Davis, Kelly           | Ŧ | 123-456                               | 318B                                           | 08/14/1972      | Male       |                   |                     |                    |   |
| laughey, Lindsey K.    | * | 9874R6321070                          | 309B                                           | 09/16/1995      | Female     |                   |                     |                    |   |
| leinlein, Rosemarie S. |   |                                       |                                                | 01/20/1965      | Female     |                   |                     |                    |   |
| ohnson, David B.       |   |                                       | Capture Vital Signs<br>Import data from device |                 | Male       | Temp<br>99.0°F    | 03/02/2011 13:28:25 | Lipp,Wallace T     |   |
| Kumar, Mark F.         |   | View patient recor<br>Assign/Unassign |                                                | 06/23/1948      | Male       |                   |                     |                    |   |
| Fugwell, Jodi D.       |   | DischargePatient                      |                                                | 08/16/1978      | Female     |                   |                     |                    |   |
| /andekamp, Kelly       |   | Delete Patient                        |                                                | 11/04/1953      | Male       |                   |                     |                    |   |
|                        |   |                                       |                                                |                 |            |                   |                     |                    |   |

#### The Assign/Unassign button

The Assign/Unassign button enables you to assign patients to yourself or to other clinicians.

#### The My assignments option

When you select **My assignments** in the Show list, the patients who have been assigned to you are listed on the **Home** page.

If a patient does not appear in your list, you may find that patient by searching. If the list is empty, no patients have been assigned to you.

| Show | My assignments |  |
|------|----------------|--|
|      | My assignments |  |
|      | My locations   |  |

#### About assigning/unassigning patients

You can assign patients to clinicians, and unassign them as well.

The Assign/Unassign window allows for an efficient way to assign and unassign patients to and from clinicians, dependent on user roles and privileges.

| 1 | Patient name                                                                                         | Room                                 | Assigned clinician                |       |
|---|----------------------------------------------------------------------------------------------------|--------------------------------------|-----------------------------------|-------|
|   | Haughey, Lindsey K.                                                                                  | 309B                                 | Winger, Mike                      | 1 🛛 🔶 |
|   | Johnson, David B.                                                                                    | 321A                                 | Winger, Mike                      |       |
|   | Tugwell, Jodi D.                                                                                     | 314B                                 | Winger, Mike                      | -2    |
|   | Vandekamp, Kelly                                                                                     | 318A                                 | Winger, Mike                      |       |
|   |                                                                                                    |                                      |                                   |       |
|   | Patient name                                                                                         | Room                                 | Assigned clinician                |       |
|   | Davis, Kelly                                                                                         | 318B                                 |                                   |       |
|   | Davis, Kelly<br>Haughey, Lindsey K.                                                                  | 318B<br>309B                         | Assigned clinician<br>Winger,Mike |       |
|   | Davis, Kelly<br>Haughey, Lindsey K.<br>Heinlein, Rosemarie S.                                        | 318B<br>309B<br>312A                 | Winger,Mike                       |       |
|   | Davis, Kelly<br>Haughey, Lindsey K.<br>Heinlein, Rosemarie S.<br>Johnson, David B.                   | 318B<br>309B<br>312A<br>321A         |                                   |       |
|   | Davis, Kelly<br>Haughey, Lindsey K.<br>Heinlein, Rosemarie S.                                        | 318B<br>309B<br>312A                 | Winger,Mike                       |       |
|   | Davis, Kelly<br>Haughey, Lindsey K.<br>Heinlein, Rosemarie S.<br>Johnson, David B.<br>Kumar, Mark F. | 318B<br>309B<br>312A<br>321A<br>317B | Winger,Mike<br>Winger,Mike        | -3    |

# Item Description ① The selected clinician ② All of the patients who are assigned to the selected clinician

③ All of the patients listed on the previous page (**Home** or **Search**)

#### Assign patients to clinicians

If you are set up with permission to do so, you can assign patients to yourself or to other clinicians. You can also make changes to existing assignments.

- 1. On the **Home** page or **Search** page, show a list that includes the patients whom you want to assign or unassign. (Only the names on that list will be available in the next step.)
- 2. Click Assign/Unassign.
- 3. Select a clinician.
- 4. Select or clear check boxes to indicate which patients you want to assign to that clinician.
- 5. Click Save.

# Transferring vital signs readings into the system

#### Capture readings at the workstation

From the Connex VM workstation, you can start an NIBP measurement and capture readings from a vital signs device. This procedure applies to wired vital signs devices that are compatible with the system.

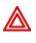

**WARNING** When you transfer data into the Connex VM system, you associate the data with a patient by selecting a patient name in the system. Verify that you select the correct name. If you select an incorrect name, you associate the data with a wrong patient.

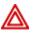

**WARNING** Whenever you enter data into the Connex VM workstation, verify that the data is correct before you save it.

- 1. With the vital signs device connected to the Connex VM workstation, take one of these steps from the Connex VM **Home** page:
  - Scan or type the patient ID in the Scan or type patient ID box, and then click Go. If you see the Patient record page, click Capture vital signs.
  - Locate the patient name, and click **v** and select **Capture vital signs**.

| 🗖 Vital Signs                                                                                              | ×                                                                                                    |
|----------------------------------------------------------------------------------------------------|----------------------------------------------------------------------------------------------------|
| Johnson, Davi (Male) Patient ID RD7534561245 Room                                                          | DOB 01/02/1983 28 (y)                                                                                         |
| NIBP<br>119/78<br>SYS/DIA mmHg (MAP 92)<br>120/79 03/02/2011 09:35:34                                      | PULSE RATE <site>           80            BPM            80 03/02/2011 09:35:34</site>                        |
| Sp02 <th>TEMPERATURE (Mode&gt; V</th>                                                                      | TEMPERATURE (Mode> V                                                                                          |
| SpHb (Mode> )<br>g/dL                                                                                      | <b>°F</b><br>98.7 03/02/2011 09:35:34                                                                         |
| RESPIRATION <method>           bpm         <position>           20 03/02/2011 09:35:34</position></method> | PAIN (Method> V<br>8 03/02/2011 09:35:34                                                                      |
| HEIGHT (Quality> •<br>in<br>76.0 03/02/2011 09:35:34                                                       | WEIGHT (BMI -) <quality>           Ib         <method>           180.0 03/02/2011 09:35:34</method></quality> |
| GLUCOSE<br>mg/dl Serial number                                                                             | Comments                                                                                                    |
| Capture from device Enter manually                                                                         | Save Cancel                                                                                                   |

The Capture Vital Signs window appears.

- 2. Confirm that the patient name at the top of the window is correct.
- 3. If you are taking an NIBP measurement, click **START**.
- 4. (Optional) Add information or revise the readings.
  - Select modifiers in the lists.
  - Type values in the numerics boxes.
  - Type in the **Comments** box.
  - Manually enter or revise information: Click Enter manually. Type values in the numerics boxes for NIBP, pulse rate, Sp02, temperature, hemoglobin, or weight. In the lower part of the window, click and type in the Test taken area to change the date or time. During manual entry, data collection from the device is suspended.
- 5. Click Save.

#### Import multiple readings for one patient

You can import a patient's saved timed-interval readings from a vital signs device into the Connex VM system. This procedure applies to wired vital signs devices that are compatible with the system.

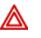

**WARNING** When you transfer data into the Connex VM system, you associate the data with a patient by selecting a patient name in the system. Verify that you select the correct name. If you select an incorrect name, you associate the data with a wrong patient.

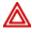

**WARNING** Whenever you enter data into the Connex VM workstation, verify that the data is correct before you save it.

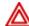

**WARNING** When you initiate data import into the Connex VM system from a vital signs device, select all data that needs to be retained. When the Connex VM system imports data, vital signs data (including nonselected data) may be cleared from the device.

1. With the vital signs device connected to the Connex VM workstation, from the Connex VM **Home** page, click ▼ next to the patient name and select **Import data from device**.

The Import Data from Device window appears.

- 2. Confirm that the patient ID is correct.
- 3. (Optional) Clear check boxes next to undesired items.
- 4. (Optional) Edit the information.
  - a. Click the reading that you want to edit.
  - b. Click Edit.
  - c. Type or revise values in numerics boxes, select modifiers in lists, or type in the **Comments** box.
  - d. Click Save.

Manually entered information is marked with an asterisk (\*).

5. Click Import.

An "Import complete" message appears.

6. Click Done.

#### Import multiple patients' saved readings

You can import multiple patients' saved readings from one vital signs device into the Connex VM system. This procedure applies to wired vital signs devices that are compatible with the system.

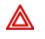

**WARNING** Whenever you enter data into the Connex VM workstation, verify that the data is correct before you save it.

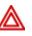

**WARNING** When you initiate data import into the Connex VM system from a vital signs device, select all data that needs to be retained. When the Connex VM system imports data, vital signs data (including nonselected data) may be cleared from the device.

1. With the vital signs device connected to the Connex VM workstation, in the Connex VM menu bar, click **Devices** > **Import data from device**.

The Import Data from Device window appears.

- 2. (Optional) Clear check boxes next to undesired items.
- 3. (Optional) Edit the information.
  - a. Click the reading that you want to edit.
  - b. Click Edit.
  - c. Confirm that the patient ID is correct.
  - d. Type or revise values in numerics boxes, select modifiers in lists, or type in the **Comments** box.
  - e. Click Save.

Manually entered information is marked with an asterisk (\*).

4. Click Import.

An "Import complete" message appears.

5. Click Done.

# Adjusting settings

#### Personalize your Connex VM program settings

In the Options window, you can adjust Connex VM program settings to your personal preferences.

For each setting, you can use the default setting that was set by your system administrator, or you can adjust the setting. For certain categories of settings, you can specify to which locales and languages your adjustments apply.

1. In the menu bar, click **Tools** > **Options**.

The Options window appears.

- 2. In the left pane, expand the Application listing, and then take these steps:
  - a. Beneath Application, click the category for which you want to adjust settings.
  - b. Click Edit.
  - c. In the right pane, adjust the settings.

Clear default check boxes to see setting choices.

- d. Click Apply.
- e. Repeat Steps a. through d. until you have completed your adjustments.
- f. Click Save.

#### **Program settings**

The Connex VM program settings, which are available from the menu bar under **Tools** > **Options**, determine what appears on the screen and in printouts. Unless you are authorized to change settings for multiple users, your changes will be in affect only when you are logged on.

This list is not comprehensive. Only those settings that require description are listed; others are self-explanatory.

| Setting                                | Description                                                                                                    |
|----------------------------------------|----------------------------------------------------------------------------------------------------|
| Show Search tab on<br>login            | <ul> <li>Yes: The Search tab is present by default.</li> <li>No: The Search tab is absent by default. The user can open it from the menu bar: View &gt; Search.</li> </ul>                                                                                                    |
| Show confirmation<br>dialog on log off | <ul> <li>Yes: A confirmation prompt appears when the user logs off.</li> <li>No: No confirmation prompt appears when the user logs off.</li> </ul>                                                                                                    |
| Automatic logout on<br>idle            | <ul> <li>Yes: Whenever the program has been unused for the designated idle period, it logs the user off. In single sign-on configurations, which require that users log on only to the operating system, the program closes instead.</li> <li>No: The program does not log users off or close automatically.</li> </ul> |
| Automatic idle logout<br>timeout       | The number of minutes in the idle period.                                                                                                    |

#### Tools > Options > Application > General

#### Tools > Options > Application > Searches

| Setting                                                  | Description                                                                                                    |  |  |
|----------------------------------------------------------|----------------------------------------------------------------------------------------------------|--|--|
| Standard searches (for<br>example, <b>My locations</b> ) | <ul> <li>Available searches: The standard (built-in) searches that appear<br/>in the Show list on the Home page.</li> <li>Search options: The settings for the standard searches. To view<br/>or change these settings, you must select the search name. Before<br/>you can make changes to My locations, you must clear the Use<br/>default locations check box.</li> </ul> |  |  |
| Saved searches                                           | The saved searches that appear in the <b>Show</b> list on the <b>Home</b> page.                                                                                                    |  |  |

#### Tools > Options > Application > Patient

| Setting                | Description                                                                                                    |  |  |
|------------------------|----------------------------------------------------------------------------------------------------|--|--|
| Default patient action | <ul> <li>The action that occurs after the user double-clicks a patient name.</li> <li>View selected patient record</li> <li>Acquire vitals</li> <li>Do nothing</li> </ul>                     |  |  |
| Show patient location  | <ul> <li>Yes: Patient locations are displayed at the top of the Capture Vital Signs window and at the top of the patient record.</li> <li>No: Patient locations are not displayed.</li> </ul> |  |  |

#### Change your password

You can change your password at any time.

- 1. From the menu bar, click **File > Change password**.
- 2. Enter the information indicated on the screen.

**16** Adjusting settings

# Managing patients

#### Create and admit a new patient

In many configurations, patient records are automatically kept in-sync with the hospital information system. In those configurations, it is generally not necessary or even desirable to enter patient information manually. If the configuration at your facility allows it, you can create a patient by following these steps.

- 1. Select File > Create new patient.
- 2. Enter patient information.
- 3. Click Save.

The new patient has a admit status of Admitted in the Connex VM program.

#### **Discharge a patient**

- 1. On the **Home** page or **Search** page, click **v** next to the patient name.
- 2. Select Discharge Patient.

#### Readmit a patient

- 1. On the **Search** page, click **v** next to the patient name.
- 2. Select Readmit Patient.

#### Delete a patient

When you delete a patient, the patient record moves to the recycle bin. The deleted record cannot be viewed, updated, or restored.

- 1. On the **Home** page or **Search** page, click **T** next to the patient name.
- 2. Select Delete Patient.

**18** Managing patients

# Managing patient data

#### View or edit a patient record

- 1. Locate the correct patient name in the list on your Home page.
- Next to the patient name, click ▼ and click View patient record.
   The Patient record page appears.

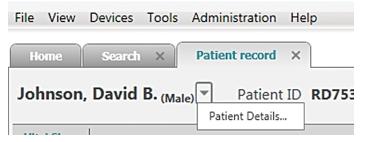

- Next to the patient's name, click ▼ and then click Patient details. The Patient Details window appears.
- 4. (Optional) Click Edit. Add, change, or remove patient information.

#### View or edit patient contact information

1. Open the patient record.

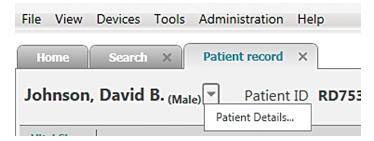

2. Next to the patient's name, click **\*** and then click **Patient details**.

The Patient Details window appears.

- 3. Click Contact information .
- 4. (Optional) Click **Edit**. Add, change, or remove contact information. Specify which piece of contact information should be primary or secondary.

#### View or edit patient medical history

You can view a patient's medical history as a whole or for just one point in time by double clicking an entry in the **Date and time** column.

1. Open the patient record.

| File | View  | Devices | Tools    | Admir | nistration    | He | lp    |
|------|-------|---------|----------|-------|---------------|----|-------|
| H    | ome   | Search  | ×        | Patie | nt record     | ×  |       |
| Joł  | nnson | , David | B. (Male | e) 🔻  | Patient       | ID | RD753 |
|      |       | 1       |          | Pat   | ient Details. |    |       |

- Next to the patient's name, click and then click Patient details. The Patient Details window appears.
- 3. Click **Medical history**.
- 4. (Optional) Click Edit. Add, change, or remove medical history information.

#### Update unreconciled data

Unreconciled data can occur when the data imported from a device does not match any patient records in the system. To search for unreconciled data and reconcile the data with a patient record:

- 1. Click the **Search** tab or go to **View** > **Search**.
- 2. Click Unreconciled data.
- 3. Specify search criteria.
- 4. Click Search.
- 5. Select the check box to indicate which record you want to assign to a patient ID.
- 6. Click Edit.

The Edit window appears.

- 7. Type or scan the patient ID in the **Patient ID** box.
- 8. Click OK.

#### Delete records from the recycle bin

All information deleted from the Connex VM system will be in the recycle bin. Information deleted from the recycle bin cannot be restored.

- 1. Click the **Search** tab or go to **View** > **Search**.
- 2. Click Recycle Bin.
- 3. Enter your search criteria.
- 4. Delete records from recycle bin.

To permanently delete records, select check boxes to indicate which records you want to delete, then press the **Delete** button.

### Export a patient list

- On the Home page, click the Export to device button. The Upload patient list to device window appears.
- 2. Use check boxes to specify patients for the export list.
- 3. Click Next.
- 4. Verify that you have selected the correct names.
- 5. Click Confirm.

The Export complete message appears.

6. Click Done.

# Managing saved vital signs

#### View vital signs information

- 1. Locate the correct patient name in the list on the **Home** page.
- Next to the patient name, click ▼ and then click View patient record. The Patient record page appears.
- 3. Specify a date range in the **Show** list.
- 4. Select a view.
  - Summary displays patient data for NIBP, pulse rate, Sp02, hemoglobin and temperature.
  - Vital Signs Tabular View shows all vital signs in a numeric table.
  - Vital Signs Graph view shows the trends for the selected vital signs.

## Searching

#### Search for patients

- 1. Click the **Search** tab or go to **View** > **Search**.
- 2. Click Patients.
- 3. Enter your search criteria.
- 4. Click Search.

#### Build or edit a saved search

The saved search builder enables you to create searches that use more criteria than basic searches provide. You can also control what information (which columns) will appear in the results of saved searches. After you save a search, it is accessible from the **Search** page. If a saved search will be needed regularly, you might also want to add it to the **Show** list on the **Home** page.

- 1. Open the **Search** page either of these ways:
  - Click the **Search** tab.
  - From the menu bar, go to View > Search.
- 2. Click Saved search.
- 3. Click Build or edit a saved search.

The Build or Edit a Saved Search window appears.

4. Follow the instructions on the screen.

When you click **Finish**, the search is saved. To use a saved search any time, return to the **Search** page, select **Saved search**, and click under **Select an existing saved search**.

To control which saved searches appear in the **Show** list on the **Home** page, go to **Tools** > **Options** > **Application** > **Searches**.

#### Search for unreconciled data

Unreconciled data can occur when the data imported from a device does not match any patient records in the system. You can search for unreconciled data and print a report of that information, or you can delete the unreconciled data from the Connex VM system.

- 1. Click the **Search** tab or go to **View** > **Search**.
- 2. Click Unreconciled data.
- 3. Specify search criteria.
- 4. Click Search.
- 5. If the data is invalid, select the top checkbox to delete all information displayed for that data type. If the data is invalid for just one patient, select the checkbox next to that patient and click the **Delete** button.

#### Search for a user

- 1. Click the **Search** tab or go to **View** > **Search**.
- 2. Click Users.
- 3. Enter your search criteria.
- 4. Click Search.

#### Search for tests

- 1. Click the **Search** tab or go to **View** > **Search**.
- 2. Click Tests.
- 3. Enter your search criteria.
- 4. Click Search.

#### Search in the recycle bin

All information deleted from the Connex VM system will be in the recycle bin. Information in the recycle bin cannot be restored.

- 1. Click the **Search** tab or go to **View** > **Search**.
- 2. Click Recycle Bin.
- 3. Enter your search criteria.
- 4. Click Search.
- 5. Expand the vital signs section to view all data in the recycle bin from the specified timeframe.

# Managing users

#### Create a user account and assign roles

1. In the menu bar, click **Administration** > **New user**.

The New User window appears.

- 2. Specify account details.
  - a. Enter ID information.
  - b. (Optional) Select the **Account is active** check box.

If you do not select this box, you can activate the account later.

c. (Optional) Select the Change the password at next logon check box.

The password is set, and the user can change it at the next logon.

- d. Select the **Set password** check box, and then enter and confirm the password.
- 3. Type the user title and name in the **Clinician name** boxes.
- 4. Select a settings group.
- 5. Select check boxes next to one or more user roles.
- 6. Click Save.

#### Modify a user account

- 1. Click the **Search** tab or go to **View** > **Search**.
- 2. Click Users.
- 3. Enter your search criteria.
- 4. Click Search.

A list appears.

5. Next to the user ID, click  $\checkmark$  and select **Edit user details**.

The Modify User window appears.

- 6. Click Edit.
- 7. Modify information.
- 8. Click Save.

#### Inactivate or activate a user account

- 1. Click the **Search** tab or go to **View** > **Search**.
- 2. Click Users.
- 3. Enter your search criteria.
- 4. Click Search.

A list appears.

5. Next to the user ID, click  $\checkmark$  and select **Edit user details**.

The Modify User window appears.

- 6. Click Edit.
- 7. Clear or select the **Account is active** check box.
- 8. Click Save.

#### Delete a user account

- 1. Click the **Search** tab or go to **View** > **Search**.
- 2. Click Users.
- 3. Enter your search criteria.
- 4. Click Search.

A list appears.

5. Next to the user ID, click  $\checkmark$  and select **Delete**.

# Troubleshooting

### Why isn't the workstation communicating with the server?

| Possible cause                                             | Corrective action                                                                                                    |
|------------------------------------------------------------|----------------------------------------------------------------------------------------------------|
| When I open the Connex VM program, I get an error message. | Contact your network administrator or IT resource.                                                                                                    |
| The wireless network connection has been lost.             | Adjust the computer's position to a location where<br>there is a known network connection. The system will<br>attempt to reconnect until it is successful. |
| The network is down; a path to the server cannot be found. | Check other software for the same difficulty, and notify your network administrator or IT resource.                                                        |
| The server is down.                                        | Contact your network administrator or IT resource.                                                                                                    |
| The computer is not connected to the network.              | Contact your network administrator or IT resource to connect the computer to the network.                                                                  |

### Why isn't the wired device communicating?

| Possible cause                                                        | Corrective action                                                                                                    |
|-----------------------------------------------------------------------|----------------------------------------------------------------------------------------------------|
| The device is turned off or unplugged.                                | Turn on or plug in the device.                                                                                                    |
| The connectivity cable is unattached from the device or the computer. | Attach the cable to the device and the computer.                                                                                                    |
| The connectivity cable is damaged.                                    | Use another cable to transfer the data.                                                                                                    |
| The device has been replaced with another device.                     | Exit the Connex VM program, unplug the cable, reattach, and then restart the program.                                                                                                    |
| The Connex VM system does not recognize the device.                   | In the bottom right corner of the Connex VM window,<br>right-click the phrase <b>No device connected</b> ,<br>and then click <b>Refresh devices</b> . The message<br>changes to <b>Device connected</b> . |

# Why can't I progress to the next step after scanning the bar code?

| Possible cause                                                                                | Corrective action                                                                                         |  |  |
|-----------------------------------------------------------------------------------------------|----------------------------------------------------------------------------------------------------|--|--|
| The cursor is not blinking in the <b>Scan or type patient ID</b> box on the <b>Home</b> page. | Click inside the <b>Scan or type patient ID</b> box on the <b>Home</b> page.                              |  |  |
| The wristband is improperly printed or damaged.                                               | Scan another patient's wristband. If it scans successfully, have a new wristband issued for your patient. |  |  |
| The bar code scanner is not working.                                                          | For cordless bar code scanners, check the battery light. Recharge the battery if necessary.               |  |  |

#### Why can't I find a certain patient in the system?

| Possible cause                                 | Corrective action                                                                                                    |
|------------------------------------------------|----------------------------------------------------------------------------------------------------|
| The patient has no record in the system.       | Add the patient if appropriate, or check with the admissions department of your facility.                                                                      |
|                                                | Patient information was not received in the Connex<br>VM system; contact your network administrator or<br>information technology/information systems resource. |
| An error has occurred during admission.        | Check with the admissions department of your facility.                                                                                                    |
| Patient record was saved as unreconciled data. | Search for record in unreconciled data.                                                                                                    |

# Why can't I find a certain patient in the Show list on the Home page?

**Corrective** action

The patient has recently been transferred to the floor Search for the patient. or is listed at a different location.

# Why aren't vital signs readings imported from a connected device?

| Possible cause                                      | Corrective action                                                                                                    |  |  |
|-----------------------------------------------------|----------------------------------------------------------------------------------------------------|--|--|
| An error has occurred on the device.                | Retake the measurement.                                                                                                    |  |  |
| The device is powered down.                         | Power the device up.                                                                                                    |  |  |
| The Connex VM system does not recognize the device. | In the bottom right corner of the Connex VM window,<br>right-click the phrase <b>No device connected</b> ,<br>and then click <b>Refresh devices</b> . The message<br>changes to <b>Device connected</b> . |  |  |